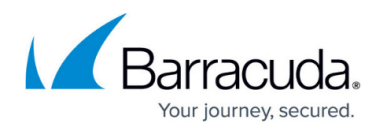

## **Day / Night Mode**

<https://campus.barracuda.com/doc/46892559/>

This article refers to Barracuda Phone System firmware 3.1.002 or higher.

 Day / Night provides more flexibility to end-users to change Advanced Call Router call flows without being constrained to administrator-set ACR time of day or day of week rules. The Admin user or other users who are a member of a group with the **Switch Mode** or **Administrator** permission [enabled](http://campus.barracuda.com/doc/39823045/) can change the current system mode on the **Configuration > System** page. Additionally these users can also change the system mode from **Day** to **Night** or vice versa by dialing **\*663** from their telephone keypad.

Consider the following scenario:

- During Day mode the phone system should deliver calls x100, a group of users, and if the call is not answered, send the call to a x200's voicemail
- During Night mode the phone system should deliver calls to an outside call answering service at 18005551212.
- John Smith at x300 should have the ability to change the system mode.

In order to facilitate this scenario you first configure the Advanced Call Router for Day/Night mode:

- 1. As a admin user on the **Extension > Advanced Call Routers** page, click **Create Advanced Call Router**.
- 2. Provide a ACR name in the **Router Name** field that is meaningful to you (i.e. Main Inbound)
- 3. In the **Default Action Set** name field type Night Callflow.
- 4. Click **Create.**
- 5. Click the **Add a Rule** button. In the **Time/Number Rule** column, uncheck the **(All Modes)** checkbox and then check **Day.**
- 6. In the **Action Set** column, leave the drop-down set to **(New Action Set)** and type Day Callflow in the empty text box to the right.
- 7. Click the **Add** button.
- 8. Click either **Manage Action Sets** buttons.
- 9. Click anywhere on the Day Callflow row. Then configure this action set per the scenario:
	- 1. Click the **Create an Action** button. From the **Action** column drop-down box select **Try Calling an Extension**. Select the **Extension** widget, type 100, and then click the **Add** button.
	- 2. In the **Final Action** section, in the drop-down box labeled **If the call is not answered** select **Transfer to Person's Voicemail** and in the **Extension** widget type 200.
- 10. Use the breadcrumbs at the top of the page to navigate back to the **Manage Router Action Sets**. Click anywhere on the Night Callflow row. Then configure this action set per the scenario:

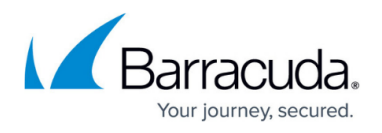

1. In the **Final Action** section, in the drop-down box labeled **If the call is not answered** select **Transfer to Extension or Number** and in the **Destination** field type 18005551212, and then click the **Add** button.

Finally you configure the Group extension to allow mode switching:

- 1. As an admin user on the **Extensions > Groups** page, click **Create a New Group**.
- 2. Provide a Group name that is meaningful to you (i.e. Switch Mode Group), select **Single Extension** from the **Extension Type** drop-down, type 100 in the **Extension** field and then click **Create**.
- 3. Click the **Add a Member** button and in the **Select a Person** widget, type John Smith or 300 and then click the **Add** button.
- 4. Cick the **Add a Permission** button and then in the drop-down select **Switch Modes** and then click **Add**.

Effectively, when night mode is enabled, the Day Callflow action set will never be used and the phone system will default to the **Default Action Set** ('Night Callflow'). The Barracuda Phone System, out of the box, has the system mode set to **Day**. If you wish to change the mode John Smith can select the system mode on **Configuration > System** or by dialing **\*663** from his telephone keypad.

## Barracuda Phone System

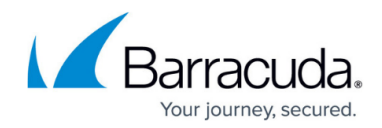

© Barracuda Networks Inc., 2019 The information contained within this document is confidential and proprietary to Barracuda Networks Inc. No portion of this document may be copied, distributed, publicized or used for other than internal documentary purposes without the written consent of an official representative of Barracuda Networks Inc. All specifications are subject to change without notice. Barracuda Networks Inc. assumes no responsibility for any inaccuracies in this document. Barracuda Networks Inc. reserves the right to change, modify, transfer, or otherwise revise this publication without notice.